## Contents

| 1. | Abou  | It these instructions                 | 3  |
|----|-------|---------------------------------------|----|
|    | 1.1.  | Warning symbols and key words used in | n  |
|    |       | these instructions                    | 4  |
|    | 1.2.  | Proper use                            | 6  |
|    | 1.3.  | Declaration of conformity             | 7  |
| 2. | Safet | y information                         | 8  |
|    | 2.1.  | Dangers for children and people with  |    |
|    |       | reduced ability to operate machinery  | 8  |
|    | 2.2.  | Operating safety                      | 9  |
|    | 2.3.  | Notes on lithium-ion batteries        | 14 |
|    | 2.4.  | Never carry out repairs yourself      | 16 |
|    | 2.5.  | Environmental conditions              | 16 |
|    | 2.6.  | Connection                            | 18 |
|    | 2.7.  | Cabling                               | 19 |
| 3. | View  | S                                     | 20 |
|    | 3.1.  | Front                                 | 20 |
|    | 3.2.  | Side view                             | 21 |
| 4. | Powe  | er supply                             | 22 |
|    | 4.1.  | Mains adapter                         | 22 |
|    | 4.2.  | Battery operation                     | 23 |
| 5. | On/o  | ff switch                             | 24 |
|    | 5.1.  | Switching on the tablet PC            | 24 |
|    | 5.2.  | Switching the tablet PC into standby  |    |
|    |       | mode                                  | 24 |
|    | 5.3.  | Switching off the tablet PC           | 24 |
| 6. | Using | g the tablet PC                       | 25 |
|    |       |                                       |    |

۲

۲

۲

( )

|     | 6.1.                 | Description of the home screen      | 25 |
|-----|----------------------|-------------------------------------|----|
|     | 6.2.                 | Customising the home screen         | 27 |
|     | 6.3.                 | The status bar                      | 28 |
| 7.  | Quick                | Settings                            | 29 |
| 8.  | Selec                | ting/checking the settings          | 30 |
|     | 8.1.                 | Software updates                    | 33 |
|     | 8.2.                 | Google Play Store                   | 34 |
|     | 8.3.                 | Wireless LAN                        | 34 |
|     | 8.4.                 | Bluetooth                           | 35 |
|     | 8.5.                 | Airplane mode                       | 36 |
| 9.  | Conn                 | ecting the tablet PC to a PC        | 37 |
| 10. | Exter                | nal storage media                   |    |
|     | 10.1.                | Inserting a microSD card            |    |
|     | 10.2.                | Removing a microSD card             | 39 |
|     | 10.3.                | Connecting USB storage              | 40 |
|     | 10.4.                | Removing USB storage                | 40 |
| 11. |                      | ently asked questions               |    |
| 12. | Custo                | mer service                         | 42 |
|     | 12.1.                | Extended support                    | 42 |
|     | 12.2.                | Maintenance                         | 43 |
|     | 12.3.                | Measures for protecting the display | 43 |
| 13. | Recyc                | ling and disposal                   | 44 |
| 14. | Techn                | nical data                          | 45 |
| 15. | Legal                | notice                              | 46 |
| 16. | Licence information4 |                                     |    |
| 17. | FCC Statement        |                                     |    |
| 18. | Index                | ,                                   | 50 |

۲

۲

۲

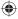

# 1. About these instructions

 $(\mathbf{\bullet})$ 

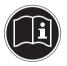

Read the safety instructions carefully before using the device for the first time. Note the warnings on the device and in the operating instructions.

Always keep the operating instructions close to hand. If you sell the device or give it away, please ensure that you also pass on these instructions.

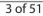

|                                                                        | 1.1. Warning symbols and key words used in these instructions                                                                                         |  |  |
|------------------------------------------------------------------------|----------------------------------------------------------------------------------------------------|--|--|
|                                                                        | DANGER!<br>Warning of immediate mortal<br>danger!<br>WARNING!<br>Warning of possible risk of<br>fatal injury and/or serious<br>irreversible injuries! |  |  |
|                                                                        | CAUTION!<br>Danger of possible minor or<br>moderate injuries!                                                                                         |  |  |
| ATTENTION!<br>Please follow the instructions<br>avoid property damage! |                                                                                                    |  |  |
| NOTICE!<br>Additional information on using the device!                 |                                                                                                    |  |  |
|                                                                        | <b>NOTICE!</b><br>Please follow the guidelines in the operating instructions!                                                                         |  |  |

۲

۲

#### 4 of 51

۲

( )

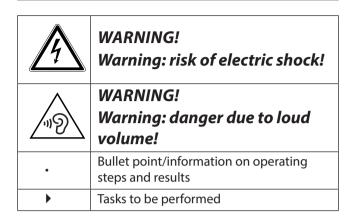

۲

 $(\mathbf{\Phi})$ 

## 1.2. Proper use

You can use your tablet PC in a variety of ways: For example, you can surf the Internet whenever and wherever you want, read books and news articles, play games, watch films and communicate with the whole world.

An Internet connection is required to access the Internet and this service may be subject to a charge.

The device is intended for private use only and not for industrial/commercial use.

Please note that we shall not be liable in cases of improper use:

- Do not modify the device without our consent and do not use any auxiliary equipment which we have not approved or supplied.
- Use only spare parts and accessories that we have supplied or approved.
- Heed all the information in these operating instructions, especially the safety information. Any other use is deemed improper and can cause personal injury or damage to the device.
- Do not use the device in extreme environmental conditions.

## 1.3. Declaration of conformity

This tablet PC is supplied with the following wireless features:

- Wireless LAN
- Bluetooth

Medion AG hereby declares that the product conforms to the following European requirements:

•

- R&TTE Directive 1999/5/EC
- Ecodesign Directive 2009/125/EC
- RoHS Directive 2011/65/EU.

Full declarations of conformity are available at www. medion.com/conformity.

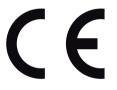

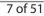

# 2. Safety information

## 2.1. Dangers for children and people with reduced ability to operate machinery

**(** 

This product is not intended for use by persons (including children) with limited physical, sensory or intellectual abilities or by those lacking experience and/or knowledge unless they are supervised by someone responsible for their safety or have received instructions from you on how the device should be used.

Children should be supervised to ensure that they do not play with the product. Children should not be allowed to use this device without supervision.

Keep the device and its accessories out of the reach of children.

**DANGER!** 

Keep plastic packaging out of the reach of children. There is a risk of suffocation.

 $( \bullet )$ 

## 2.2. Operating safety

To safely operate your tablet PC, please follow the instructions in this section.

- Never open the tablet PC housing or the mains adapter housing. This could result in an electric short circuit or even ignite a fire, which will damage your tablet PC.
- Do not insert anything into the tablet PC through the slots and openings. This could result in an electric short circuit or even ignite a fire, which will damage your tablet PC.
- Do not use the tablet PC in extreme environmental conditions as this may damage the device.
- To avoid damage caused by lightning strikes, do not operate the tablet PC via the mains adapter during a

thunderstorm.

 Do not place any objects onto the tablet PC that could put pressure on the LCD.
A broken display can cause injury. Use gloves to take hold of any broken pieces.
Wash your hands with soap.

 $( \bullet )$ 

- To avoid damaging the screen, do not touch it with sharp objects.
- Do not expose the tablet PC to heat for a long period of time. In particular, be careful when keeping the tablet PC inside a car, as the various components could become deformed.
- Update the software regularly so that the tablet PC remains compatible and stable.
  Switch the tablet PC off immediately / do not switch it on and contact customer services if:
- the mains adapter and the plugs connected to it are burnt or damaged. Replace a damaged mains adapter with an original adapter. A defective mains adapter must never be repaired.

10 of 51

4)

- the tablet PC housing is damaged or liquid has penetrated into the device. Have the tablet PC checked by customer services, as the device is no longer safe to operate. There is a risk of electric shock!
- Both devices, that is, the optional stereo earphones and this tablet PC should only be used together.

Should the tablet PC get wet,

- do not switch it on.
- unplug the power cable and switch off the tablet PC.
- do not switch it back on until it is completely dry.

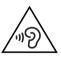

#### WARNING!

Excessive volume when using headphones or earphones produces excessive sound pressure and can damage your hearing. Before pressing play, set the volume to the lowest setting. Start playback and increase the volume to a comfortable level. Changing the basic settings of the equaliser can also increase the volume and thus cause permanent damage to your hearing. Changing the drivers, software, equaliser, operating system, etc., can also lead to an increase in the volume and thus cause permanent damage to your hearing. Listening to a device at high volumes for an extended period via headphones/earphones can damage your hearing.

If the set volume exceeds the acceptable safety level, the device blocks any further attempt to increase the volume and the  $\cancel{1}$  symbol appears in the status bar (upper-left area of the screen).

- Open the notification overview and tap the warning message (<sup>A</sup>).
- Read through the following messages carefully.

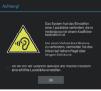

Select the box beneath the message to confirm that you have read and understand it.

Now tap OK.

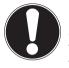

#### NOTICE

After a device restart, you will need to reset the volume. The same applies after removing the headphones from the device and plugging them in again.

۲

## 2.3. Notes on lithium-ion batteries

WARNING!

**(** 

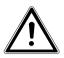

Risk of explosion if the batteries are replaced incorrectly. Replace only with the same type of battery or with an equivalent type recommended by the manufacturer. Never open the batteries. Do not heat up the batteries to over 60°C. Do not throw the batteries into an open fire. Dispose of used batteries in accordance with the information provided by the manufacturer.

This device contains a lithium-ion battery. Please note the following when using lithium-ion batteries:

- Charge the battery regularly and as fully as possible. Do not leave the battery discharged for long periods
- Keep the battery away from heat sources (for example, radiators) or open flames

(for example, candles). There is a risk of explosion!

- If the device can only be switched on if it is connected to a power source, please contact Service.
- Do not use chargers that are damaged in any way.
- Do not dismantle or deform the batteries. You could injure your hands or fingers, or battery fluid could come into contact with your eyes or skin. If this happens, rinse the affected areas with plenty of clean water and contact your doctor immediately.
- The battery is built into the device and cannot be readily replaced by the user themselves.

### 2.4. Never carry out repairs yourself

WARNING!

(

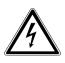

Never try to open or repair the device yourself. There is a risk of electric shock!

• To prevent hazards, please contact the Medion Service Centre or an approved repair centre if the device develops a fault.

## 2.5. Environmental conditions

- The tablet PC can be operated at an ambient temperature of 5°C to 30°C and a relative humidity of 20%–80% (non condensing).
- When switched off, the tablet PC can be stored at temperatures from 0°C to 60°C.
- Unplug the mains adapter during a thunderstorm.
- Wait until your tablet PC has adjusted to the ambient temperature before using the device or connecting the mains

adapter. Major changes in temperature and humidity can lead to condensation inside the tablet PC, which can cause a short circuit.

(

- Make sure that the tablet PC is not exposed to high temperatures and direct sunlight inside a car.
- Keep the original packaging in the event the device needs to be sent in the post.
- Your tablet PC is not suitable for use with VDU workstations in accordance with the German VDU workstation regulation (for Germany §2).

## 2.6. Connection

To correctly connect your tablet PC, please follow these instructions:

**(** 

#### 2.6.1. Mains adapter

- The mains adapter housing must not be opened. There is a risk of electric shock if the housing is open. The housing does not contain any parts that require maintenance.
- The socket outlet must be close to the tablet PC and easily accessible.
- To disconnect the power supply from your tablet PC (via the mains adapter), pull the mains plug from the power outlet.
- Plug the mains adapter of your tablet PC into AC 100-240V~ / 50-60 Hz earthed sockets only. If you are not sure about the power supply at the set-up location, please ask your power supplier.
- If you want to disconnect the adapter from the mains, pull the connector out

of the wall socket first and then out of the socket on the tablet PC. The mains adapter or the tablet PC may be damaged if this process is carried out in the reverse order. Always take hold of the plug when disconnecting the cable from the socket. Never pull on the cable.

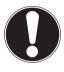

### **ATTENTION!**

Use only the mains adapter supplied with the tablet PC to charge the device.

## 2.7. Cabling

- Position the cables so that they cannot be stepped on or tripped over.
- To avoid damaging the cables, do not place any objects on them.

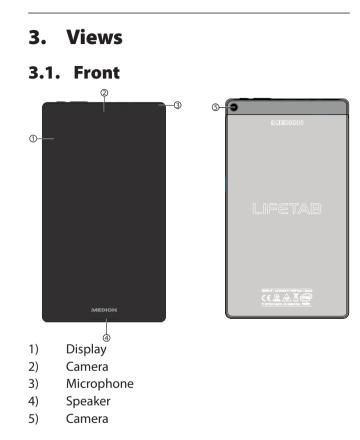

۲

۲

#### 20 of 51

۲

 $( \bullet )$ 

## 3.2. Side view

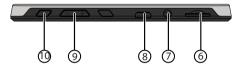

۲

- 6) microSD card slot
- 7) Stereo headphone socket
- 8) Micro-USB socket
- 9) Volume control +/-
- 10) On/off switch

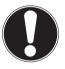

#### **ATTENTION!**

The microSD card must be inserted in the correct direction. Do not apply force when inserting cards otherwise they may be damaged.

21 of 51

## ۲

# 4. Power supply

Connect the tablet PC to the mains adapter when you switch on the tablet PC for the first time or if the device has been switched off for a long period. The tablet PC is fitted with an integrated, rechargeable, high-performance lithium-ion battery, which you can recharge using the supplied mains adapter.

## 4.1. Mains adapter

A universal mains adapter is supplied with your tablet PC. The following electric power supply is supported: **Alternating current (AC) 100–240V~ / 50–60 Hz.** Please observe the instructions for safe operation of the mains adapter.

You connect the mains adapter to a power socket. The mains adapter supplies the tablet PC with power and charges the battery. The battery is also charged if you use the tablet PC with the mains adapter connected. The mains adapter continues to be supplied with power even if it is not connected to the tablet PC. In this case, you should disconnect the adapter from the mains.

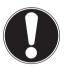

## **ATTENTION!**

Use only the mains adapter supplied with the tablet PC.

## 4.2. Battery operation

Batteries store electrical energy in their cells and then release it as required. The service life and performance of your battery depends on careful handling. The battery should always be completely discharged before charging and then fully charged again to optimise the service life and performance.

### 4.2.1. Charging the battery

You can charge the battery using the mains adapter or a PC (in both cases, you use the supplied micro-USB cable).

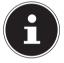

#### NOTICE!

The charging process is considerably faster if the mains adapter is used.

When the mains adapter is connected and switched on, the battery charges automatically regardless of whether or not the tablet PC is switched on. With the tablet PC switched on, the charging process takes significantly longer.

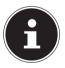

#### NOTICE!

The charging process is interrupted if the battery temperature or voltage gets too high.

## 5. On/off switch

## 5.1. Switching on the tablet PC

Press and hold the on/off switch for several seconds. The tablet PC will switch on.

**(** 

# 5.2. Switching the tablet PC into standby mode

Briefly press the on/off switch to switch off the screen. The device is now "locked". This means that a security mechanism is applied when you switch the device back on. In the simplest case, the device is unlocked with a simple swipe gesture. You can also select a password or other protection option under **Sicherheit** in the system settings.

Note that some applications may continue to run and use energy. In standby mode, the device usually remains ready to operate for a few days before it has to be connected to a mains adapter.

## 5.3. Switching off the tablet PC

Press and hold the on/off switch for a moment until a selection menu appears. Select "Ausschalten" to shut down the device. In this state, the device is completely switched off.

## 5.3.1. Configuring the display lock

You can set the sequence for the display lock using **Settings > Security > display-lock.** 

# 6. Using the tablet PC

To operate your Android device, you use your fingertips on the screen. Do not use any pointed or sharp-edged objects.

## 6.1. Description of the home screen

The home screen is displayed when your tablet PC has fully started up and no other application is running in the foreground. It is divided into several pages, which you can access by swiping with your finger to the left. The home screen is used to display app shortcuts and widgets, and already contains some of these elements. Among other things, you will find the **Search bar**, the **Favorites bar** and the **Navigation bar** here to provide easier and more convenient operation.

- Tap an element to start the associated application or to get further information.
- You can also personalise this content and set your own background image (see below).

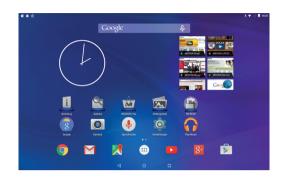

۲

The **Search bar**, which is located along the top edge of the home screen, contains the following icons:

| lcon   | Description                                                                                                    |  |
|--------|----------------------------------------------------------------------------------------------------|--|
| Google | Tapping this icon will start a Google <sup>™</sup><br>search. The search extends to both the<br>content of your tablet PC (for example,<br>your contacts and installed applications)<br>and the Internet. Autocomplete<br>suggestions will appear as you type into<br>the search bar. |  |
| Ţ      | Tapping this icon will start a voice search<br>on the Internet. Say the search text into<br>the microphone.                                                                                                    |  |

The **Navigation bar**, which is located along the bottom edge of the home screen, contains the following icons:

| lcon            | Description                                                                                                    |
|-----------------|----------------------------------------------------------------------------------------------------|
| $\triangleleft$ | The Back button:<br>In most apps on your tablet PC, the<br>Back button lets you navigate back<br>to a previous screen (as in an Internet<br>browser).                                                                                       |
| 0               | The Home button:<br>If you tap this button, the application that<br>is running is moved to the background<br>and you return to the home screen.<br>Applications moved to the background<br>may still use memory and processor<br>resources. |
|                 | Recent apps:<br>Tapping this button will display an<br>overview of the last apps to be opened.<br>This provides a convenient way of<br>switching back and forth between apps<br>that are currently being used.                              |

۲

## 6.2. Customising the home screen

Your tablet PC has several desktops.

You can move the screen with your fingers, customise the display or move icons between the desktops.

## 6.3. The status bar

The status bar located at the upper edge of the screen is divided into a left and right side.

- On the right side, you will find details concerning the state of the device, such as network status, battery charge level or signal strength of the connection to a mobile network (if the device is being operated with a SIM card).
- The left side displays messages and notifications. These messages may be warnings or messages concerning active downloads, incoming text messages and e-mails, for instance.

To display these messages in detail, swipe down from the top edge of the screen.

Some of these notifications can be tapped in order to open applications or get further information.

# 7. Quick Settings

The **Quick Settings** offer a fast way to select frequently used settings.

- You access the Quick Settings by swiping down twice from the top edge of the screen.
- For each setting, there is an icon and a title. By tapping the icon, you can turn the setting on or off.
  In this way, you can quickly turn Wi-Fi on or off, for example.
- By tapping the title, you access the actual settings, for example, for configuring Wi-Fi.

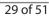

# 8. Selecting/checking the settings

 $( \bullet )$ 

To change the settings of your Android device (for example, configure Wi-Fi, manage apps or specify a password), open the **Settings** app. You can select the following settings:

#### 8.3.1. Wireless & networks

| lcon         | Menu name  | Description                                                         |
|--------------|------------|---------------------------------------------------------------------|
|              | Wi-Fi      | Used to configure<br>and manage wireless<br>connections (Wi-Fi)     |
| $\mathbf{*}$ | Bluetooth  | Used to configure<br>and manage wireless<br>connections (Bluetooth) |
| $\bigcirc$   | Data usage | Displays the data usage of the installed applications               |
| 000          | More       | Here you can set Airplane<br>mode and make VPN<br>settings.         |

•

#### 8.3.2. Device

| lcon | Menu name            | Description                                                                                      |
|------|----------------------|--------------------------------------------------------------------------------------------------|
|      | Sound & notification | Select the sound settings,<br>for example, ring tones and<br>notifications.                      |
|      | Display              | Select the display settings, for example, brightness, sleep.                                     |
|      | Storage              | Check the available memory<br>on the inserted microSD<br>card and the internal device<br>memory. |
|      | Battery              | Displays the battery charge<br>level and remaining battery<br>time                               |
|      | Apps                 | Manage apps and install new apps.                                                                |
|      | Users                | Manage the user accounts on this tablet PC.                                                      |

۲

#### 8.3.3. Users

| lcon | Menu name | Description                                                               |
|------|-----------|---------------------------------------------------------------------------|
| •    |           | Here you can set the sources<br>to be used to determine your<br>location. |

31 of 51

۲

( )

| lcon | Menu name          | Description                                                                                                    |
|------|--------------------|----------------------------------------------------------------------------------------------------|
| •    | Security           | Here you can create your<br>activation pattern or manage<br>the registration information on<br>your tablet PC. |
|      | Language<br>&input | Set the operating system<br>language, region and the text<br>input options.                                    |
| £    | Backup &<br>reset  | Data security settings, for<br>example, backup, restore and<br>personal data                                   |

۲

#### 8.3.4. Accounts

۲

| lcon | Menu<br>name | Description                                                                                                |
|------|--------------|----------------------------------------------------------------------------------------------------|
| •    | Accounts     | Here you can link a new or<br>existing account with the<br>current user account (e.g. a<br>Google account) |

#### 8.3.5. System

| lcon | Menu<br>name | Description                                              |
|------|--------------|----------------------------------------------------------|
|      | Date&Time    | Settings for date, time, time zone, date and time format |

۲

۲

| lcon         | Menu<br>name  | Description                                                                                                    |
|--------------|---------------|----------------------------------------------------------------------------------------------------|
|              | Accessibility | After installing applications<br>for input support, you can set<br>various options here.                                                                                           |
| -            | Printing      | It is possible to search for<br>and configure printers<br>here (this may require<br>additional software from the<br>manufacturer of the printer<br>available from the Play Store). |
| ( <b>i</b> ) | About tablet  | Displays the status of your<br>mobile network, the battery<br>status, as well as legal<br>information and device<br>updates                                                        |

•

## 8.1. Software updates

The software on your device occasionally needs updates to fix possible errors or carry out optimisations. Software updates are usually performed via the Internet, and merely require your consent before they are automatically installed. You are automatically notified about the availability of updates via the status bar. You can also check for an update by running the **Updater** app. Individual apps are usually updated automatically via the Google Play Store.

## 8.2. Google Play Store

Google Play Store is a Google <sup>™</sup> offering that contains Android games and apps, as well as films, music, books and further digital contents. Both free and chargeable contents can be found there.

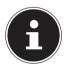

### NOTICE!

In order to use the Google Play Store, you need a Google user account (the account is free). If you have not yet set one up, you will be prompted to do so the first time you start one of the Google apps.

## 8.3. Wireless LAN

You access the settings for Wi-Fi and Bluetooth by starting the **Settings** app or tapping the title in the respective Quick Settings.

#### 8.3.1. Activating Wi-Fi

- Open the Wi-Fi settings.
- If necessary, tap the small switch icon in the upperright area of the screen to activate Wi-Fi.

You should now see a list of Wi-Fi access points in your local area.

Tap the name of the network you want to connect to. If the network is encrypted, you will be prompted to type the password.

Note that the password is case-sensitive!

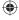

If the network you require is not visible, you can add it using the menu in the upper-right area. You need to know the precise name (SSID) of the network to do this. If the connection to the network access point is successful, this will be indicated by an icon in the status bar:

## 8.4. Bluetooth

Bluetooth allows you to establish a direct wireless connection between two devices to transfer data. The communication range in closed rooms is usually a few metres. You can therefore connect Bluetooth keyboards or headsets, for example, to your Android device.

## 8.4.1. Activating Bluetooth

- Open the Bluetooth settings.
- If necessary, tap the small switch icon in the upperright area of the screen to activate Bluetooth.

Your device is now visible to other Bluetooth devices. You also get a list of other Bluetooth devices in your local area.

- Tap the name of the device to which you want to connect your Android device.
- Depending on the device and Bluetooth standard, you may be prompted to carry out a particular procedure to create a secure connection. To do so, follow the instructions on the screen.

## 8.5. Airplane mode

You can use Airplane mode to disable all wireless connections (for example, Wi-Fi, Bluetooth) simultaneously.

You will find Airplane mode in the Quick Settings, or via the menu that appears when you press and hold the on/ off switch for a few seconds.

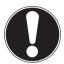

#### **ATTENTION!**

Disable the option for wireless networks whenever you are in an environment where this could interfere with critical functions or sensitive equipment, for example, in aeroplanes, hospitals or other medical institutions.

# 9. Connecting the tablet PC to a PC

You can connect your Android device to a PC using the supplied USB cable.

On Windows PCs, the device is usually recognised as an external drive. This provides a convenient way of transferring data between your PC and your Android device.

## 10. External storage media

Your Android device allows the use of external storage media. Storage media offer a convenient way of carrying large datasets with you. You can use the following types of storage media:

# microSD memory cards USB storage, for example, USB sticks or USB hard drives

To use USB storage, you need a USB host cable. If you would like to connect an external hard drive to your Android device, you may need to provide an additional power supply for the hard drive.

- Never remove external storage from the device without preparing it for removal. To do so, go to Settings > Storage and tap SD-card is mounted.
- A dialogue box appears; confirm the dialogue box and wait about five seconds. You can now remove the storage.

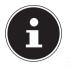

#### **NOTICE!**

For security reasons, the Android system restricts permissions to write to external storage media. It is not readily possible for a third-party application to store data onto a memory card or USB storage device. Therefore, to copy data from the internal memory of the device to external storage, use the pre-installed MEDION application.

### 10.1. Inserting a microSD card

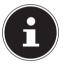

#### NOTICE!

Memory cards can be inserted in only one direction. If a card is inserted incorrectly, this can cause damage to the card reader and/or the card.

Push the microSD card carefully into the card slot. The card should easily click into place.

After the microSD card has been inserted, the following message appears in the status bar (upper-left area of the screen): **SD-card connected**.

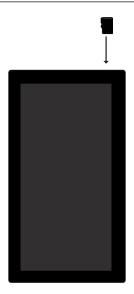

۲

### 10.2. Removing a microSD card

- Tap Settings > Storage.
- Tap Remove the SD card.
- Now press lightly on the microSD card. The microSD card is released and partially comes out of the slot.
- Remove the memory card by carefully pulling it out.

٠

### 10.3. Connecting USB storage

- Connect the supplied USB host cable to the tablet PC.
- Connect the USB stick to the USB host cable.

After the USB storage has been connected, the following message appears in the status bar (upper-left area of the screen): **USB storage connected**.

### 10.4. Removing USB storage

- Tap Settings> Storage.
- Tap Remove USB memory.
- Remove the USB storage by carefully pulling out the USB host cable.

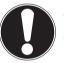

#### **ATTENTION!**

Never remove external storage from the device without preparing it for removal. Otherwise you may lose data. To do so, go to Settings > Storage and tap Remove the SD card.

## 11. Frequently asked questions

#### How can I restore the tablet PC to the factory settings?

 Tap Settings > Backup&Reset > Factory data reset in the main menu to restore the system to the state it was in when it left the factory.
Attention: Any data you have saved will be lost!

**Notice:** The "Factory data reset" option is only available from the owner's user account. **How can I extend the battery life?** 

- Reduce the brightness of the display to an appropriate level.
- Turn off Wi-Fi and Bluetooth.
- Reduce the **Sleep** value of the display.

# How do I switch off the Android device if the system is blocked?

Press and hold the on/off switch for approximately 10 seconds until the device switches off. It can then be switched on again.

#### What do I do if the picture/photo is not clear?

- Make sure that the protective film has been removed.
- Check whether the lens is clean (after shooting a photo or storing a video) and, if necessary, clean it with a soft, lint-free cloth.

#### What can I do if a microSD card is not being read?

- Reinsert the microSD card in the designated slot and restart the tablet PC.
- Large storage media first have to be indexed and loaded by the system. This process can take several

minutes to complete.

#### Why are Bluetooth and Wi-Fi turned off?

 Check whether Airplane mode is enabled. In this case, you cannot enable the Bluetooth and Wi-Fi functions. Turn off Airplane mode.

**(** 

# 12. Customer service

## 12.1. Extended support

Please contact our customer service team if you have any problems and we will try to find a solution. Before you call us, please have your sales receipt and the following information to hand:

- What message, if any, appears on the screen?
- Which steps have you already taken to try to solve the problem?
- Please provide your customer number if you have one.

### 12.2. Maintenance

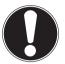

#### **CAUTION!**

None of the parts inside the housing require cleaning or maintenance.

You can extend the service life of the tablet PC by carrying out the following measures. Proceed as follows before cleaning the tablet PC and its accessories:

**(** 

- Switch off the tablet PC.
- Always unplug the device and disconnect all cables before cleaning.
- Do not use solvents, corrosive or aerosol-based cleaning agents.

# 12.3. Measures for protecting the display

- The display is the most sensitive part of the tablet PC, as it consists of thin glass. Damage to the display can therefore occur if it is not handled with care. Do not scratch the cover of the tablet PC, as any scratches cannot be removed.
- Do not allow hard objects (for example, buttons, watch strap) to come into contact with the display.
- Do not place any objects on the display.
- Do not let objects fall onto the display.
- Do not pour any liquids into the tablet PC, as this could damage the device.
- Do not scratch the display with your fingernails or

hard objects.

- Do not clean the display with chemical cleaning products.
- Clean the display using a soft, dry, lint-free cloth.

# 13. Recycling and disposal

If you have any questions about disposal, please contact your sales agent or our service centre.

#### Device

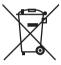

At the end of its service life, the device should not be disposed of with the household rubbish. Please enquire about the options for environmentally friendly disposal.

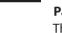

#### Packaging

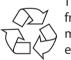

The product has been packaged to protect it from damage in transit. The packaging is made of materials that can be recycled in an environmentally friendly manner.

## 14. Technical data

| Description               |                                   |
|---------------------------|-----------------------------------|
| Dimensions<br>(W x H x D) | approx. 109 x 194 x 8.5 mm        |
| Weight                    | approx. 280 g                     |
| Mains adapter             | Ktec Co. Ltd., China              |
|                           | Model:                            |
|                           | KSA29B0500200HU(USA)              |
|                           | Input: 100–240 V ~ 0.5 A max./    |
|                           | max. 50–60 Hz                     |
|                           | Output: 5 V <del></del> 2.0 A     |
| CPU                       | Z3735G (1.83 GHz)                 |
| Memory                    | 1 GB DDR3 memory (optional) 8 GB  |
|                           | or 16 GB internal memory          |
| Display                   | 17.8-cm/7-inch touch screen       |
|                           | Resolution: 1280 x 800 pixels     |
| Battery                   | 3400 mAh li-ion battery           |
| Wireless                  | WLAN: IEEE 802.11b/g/n            |
| features                  | Bluetooth 4.0                     |
| Cameras                   | Front webcam 2.0 MP / rear 2.0 MP |
| Speaker                   | 8Ω/1W *1                          |
| Microphone                | integrated                        |
| Operating system          | Android™ 5 (Lollipop)             |

۲

45 of 51

۲

( )

# 15. Legal notice

Copyright © 2015 All rights reserved. These operating instructions are protected by copyright. Mechanical, electronic and any other forms of reproduction are prohibited without the written permission of the manufacturer. Copyright is owned by the company: **Medion AG Am Zehnthof 77 45307 Essen Germany** 

These operating instructions are available for download on the Service web page www.medionservice.de.

# **16. Licence information**

This product is based in part on open source software the use of which is subject to the GNU General Public License (GPL) Version 2. This goes hand in hand with a commitment on the part of the manufacturer to make the corresponding source code that may have been modified also available under this licence. You can acquire the source code for this product in the following manner:

1) Visit MEDION Service at http://www.medion. com/de/service/start and enter the name, the MD number or the MSN number of your device in the

search field. You will find these details on the rear of your device. In the window that appears next, select the category "Software".

**(** 

2) Alternatively, we can send you the source code for free on a data medium. If you would like us to do this, please send an e-mail to opensource@ medion.com.

Please note that the source code is only of interest to software developers. As a pure user of the product, you would normally have no use for the source code.

You will find the complete text of the GPL below as well as on the device under Settings / About the Tablet / Legal Information. Further information about the GPL as well as official translations in various languages can be found at http:///www.fsf.org/licensing.

## 17. FCC Statement

NOTE:

POTENTIAL FOR RADIO/TELEVISION INTERFERENCE (for U.S.A. only)

This product has been tested and found to comply with the limits for a Class B digital device, pursuant to Part 15 of the FCC rules.

These limits are designed to provide reasonable protection against harmful interference in a residential installation. This equipment generates, uses and can radiate radio interference energy and, if not installed and used in accordance with the instructions, may case harmful inter-

ference to radio communications. However, there is no guarantee that interference will not occur in a particular installation. If this equipment does cause harmful interference to radio or television reception, which can be determined by turning the equipment off and on, the user is encouraged to try to correct the interference by one or more of the following measures:

- Reorient or relocate the receiving antenna.
- Increase the separation between the equipment and the receiver.
- Connect the equipment into an outlet or on a circuit different from that to which the receiver is connected.
- Consult the dealer or an experienced radio/TV technician for help.

You may also find helpful the following booklet, prepared by the FCC: "How to Identify and Resolve Radio-TV Interference Problems." This booklet is available from the U.S. Government Printing Office, Washington D. C. 20402. Changes or modifications not expressly approved by the manufacturer or registrant of this equipment can void your authority to operate this equipment under Federal Communications Commissions rules

This device complies with Part 15 of the FCC Rules. Operation is subject to the following two conditions: (1) this device may not cause harmful interference, and (2) this device must accept any interference received, including interference that may cause undesired operation.

This equipment complies with FCC radiation exposure limits set forth for an uncontrolled environment. End user must follow the specific operating instructions for satisfying RF exposure compliance. This transmitter must not be co-located or operating in conjunction with any other antenna or transmitter.

(

The portable device is designed to meet the requirements for exposure to radio waves established by the Federal Communications Commission (USA). These requirements set a SAR limit of 1.6 W/kg averaged over one gram of tissue. The highest SAR value reported under this standard during product certification for use when properly worn on the body.

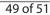

# 18. Index

#### Α

۲

۲

| Activating Bluetooth 35   | 5 |  |  |
|---------------------------|---|--|--|
| Airplane mode             | 5 |  |  |
| В                         |   |  |  |
| Battery mode 22           | 2 |  |  |
| Bluetooth                 | 5 |  |  |
| С                         |   |  |  |
| Cabling19                 | 9 |  |  |
| Charging the battery 23   | 3 |  |  |
| Connecting to a PC 37     | 7 |  |  |
| Customer service          | 2 |  |  |
| Customising the home      |   |  |  |
| screen27                  | 7 |  |  |
| D                         |   |  |  |
| Description of the home   |   |  |  |
| screen25                  | 5 |  |  |
| Display lock settings 25  | 5 |  |  |
| Disposal 44               | 4 |  |  |
| E                         |   |  |  |
| Environmental             |   |  |  |
| temperature16             | 5 |  |  |
| External storage media 37 | 7 |  |  |
| F                         |   |  |  |
| FAQ – Frequently Asked    |   |  |  |
| Questions4                | 1 |  |  |
| Front                     | ) |  |  |
| L                         |   |  |  |

| Left side              | 2 | 1 |
|------------------------|---|---|
| Μ                      |   |   |
| Mains adapter18,       | 2 | 2 |
| Mains operation        | 2 | 2 |
| Maintenance            | 4 | 3 |
| 0                      |   |   |
| On/off switch          | 2 | 4 |
| Operating safety       |   |   |
| Cabling                | 1 | 9 |
| Environmental          |   |   |
| temperature            | 1 | б |
| Power supply           | 1 | 8 |
| Operation              | 2 | 5 |
| Р                      |   |   |
| Power saving mode      | 2 | 4 |
| Power supply18,        | 2 | 2 |
| Mains operation        | 2 | 2 |
| R                      |   |   |
| Recycling              | 4 | 4 |
| Repairs                | 4 | 3 |
| S                      |   |   |
| Safety instructions    |   |   |
| Cabling                | 1 | 9 |
| Environmental require  | - |   |
| ments                  |   |   |
| Mains adapter          | 1 | 8 |
| Measures for protectin | g |   |
| the display            | 1 | 6 |

50 of 51

۲

(

| Proper use               | 5 |  |  |
|--------------------------|---|--|--|
| Selecting/checking the   |   |  |  |
| settings3                | 0 |  |  |
| Software updates         |   |  |  |
| Standby mode 2           | 4 |  |  |
| Support 4                | 2 |  |  |
| Switching on the         |   |  |  |
| tablet PC 2              | 4 |  |  |
| т                        |   |  |  |
| Technical data4          | 5 |  |  |
| U                        |   |  |  |
| USB sticks: connecting 4 | 0 |  |  |
| V                        |   |  |  |
| Views 2                  |   |  |  |
| Front 2                  | 0 |  |  |
| Views: Front 2           | 0 |  |  |
| W                        |   |  |  |
| Wi-Fi 3                  | 4 |  |  |
| Wi-Fi: activating3       | 4 |  |  |

51 of 51

۲

۲

 $( \bullet )$